... : (بسيم اللَّكَ الَّذِرِ حَمِنٌ الرَّزِرِ حِيدٍ

شرح طريقة ريط جهازين واسطة سلك من نوع USB

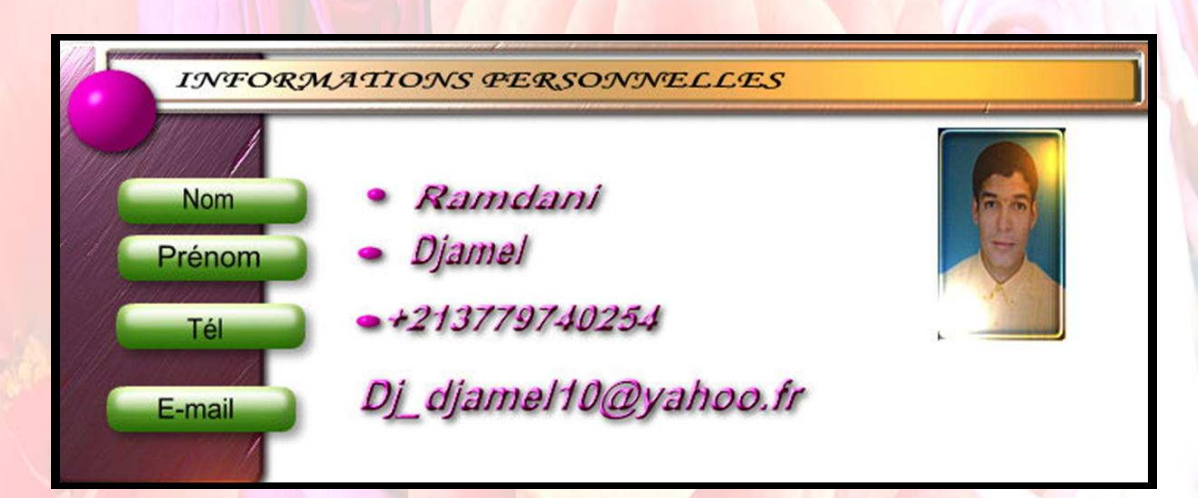

السلام عليكم ورحمة االله وبركاته

صلواعلى معلمنا وقدوتنا ونبينا ورسولنا كحمد - صلى الله عليه وسلم-

أما بعد فنظرا للتطور الذي شهدته الساحة الدولية في مجال المعلوماتية وكل ما يتعلق ها من أجهزة وأنظمة تشغيل متطورة فإني أحببت أن أنجز كتابي هذا اللذي يحتوي على كيفية ربط جهازي كومبيوتر بواسطة سلك توصيل **USB** وأرجوا منكم أن تدعوا االله عز وجل في صلاتكم بأن <mark>يثبتني بالقول الثابت في الحياة الدنيا والآخر</mark>ة وأن يرزق<mark>ني الزو</mark>جة الصالحة اللتي تحب الله ورسوله أكثر من الماديات الفانية .

<mark>كتبه أخوكم : رمضاني جمال م</mark>ن الجزائر

يوم : 14 ماي 2008 على الساعة 03:11 صباحا

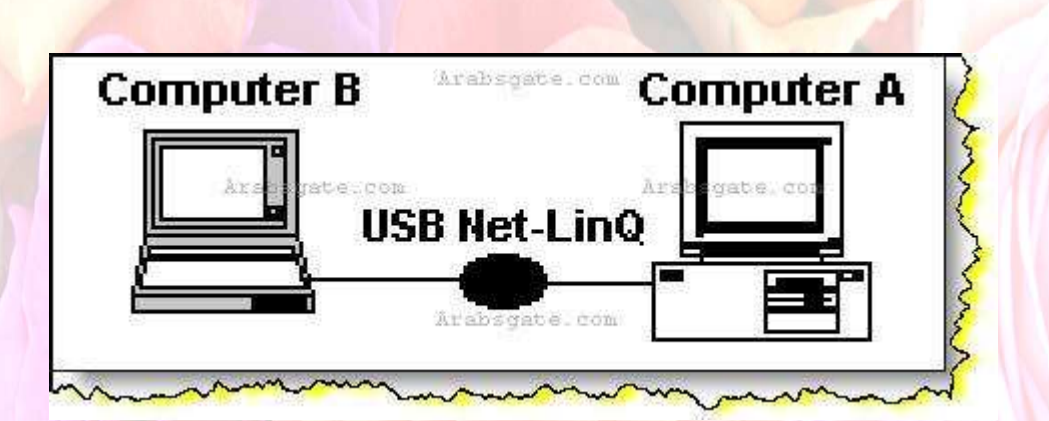

سوف نقوم بتقديم هذا الشرح المنقول لربط جهازين عن طريق وصلة المنفذ العالمي التسلسلي **(USB) ..** 

وبسم االله أبدأ**..**  ما نحتاجه من معدات لإتمام عملية الاتصال بين الجهازين**.. 1-**أن يكون الجهازان مزودان ببورت الـ **(USB(**في اللوحة الأم ،، ويظهر ذلك من خلال النظر خلف صندوق الكمبيوتر ورؤية المنافذ المتواجدة .. كما في الشكل التالي**:-** 

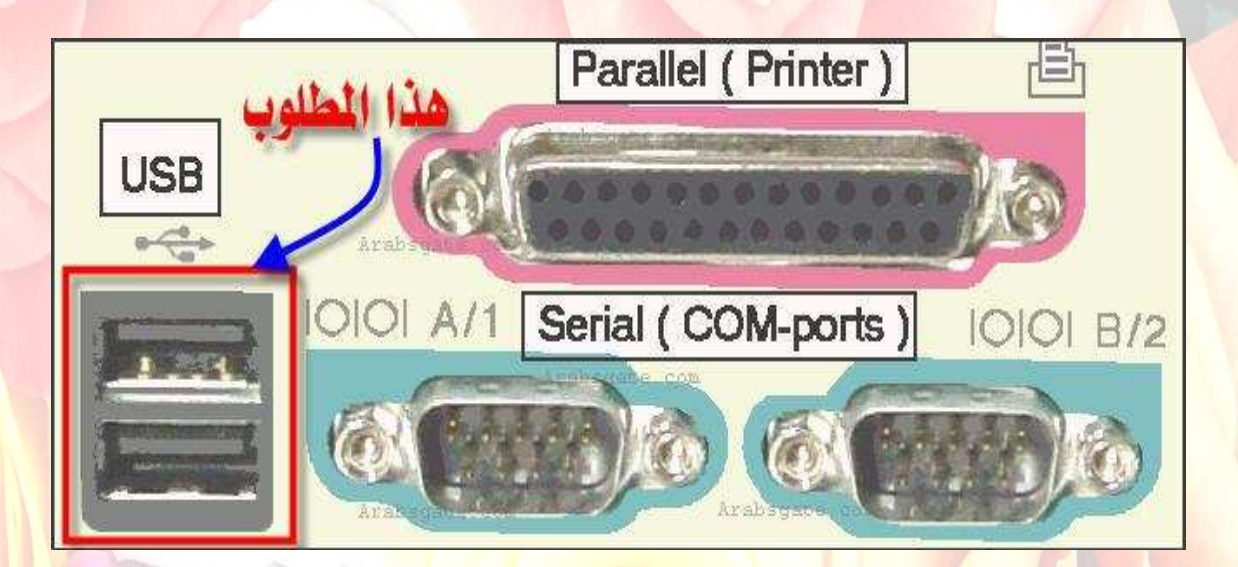

 **2-**ويندوز اكس بي على الجهازين (حيث أن شرح الطريقة سيكون بناء على ذلك**.(**

 **3-**الوصلة بين الجهازين والخاصة بمنفذ الـ **.(USB(**وهي صعبة الصنع اليدوي ، لذلك وجب عليك شراؤها من المحلات الخاصة ببيع القطع الكمبيوترية**..** 

وتأخذ الشكل التالي **:-** 

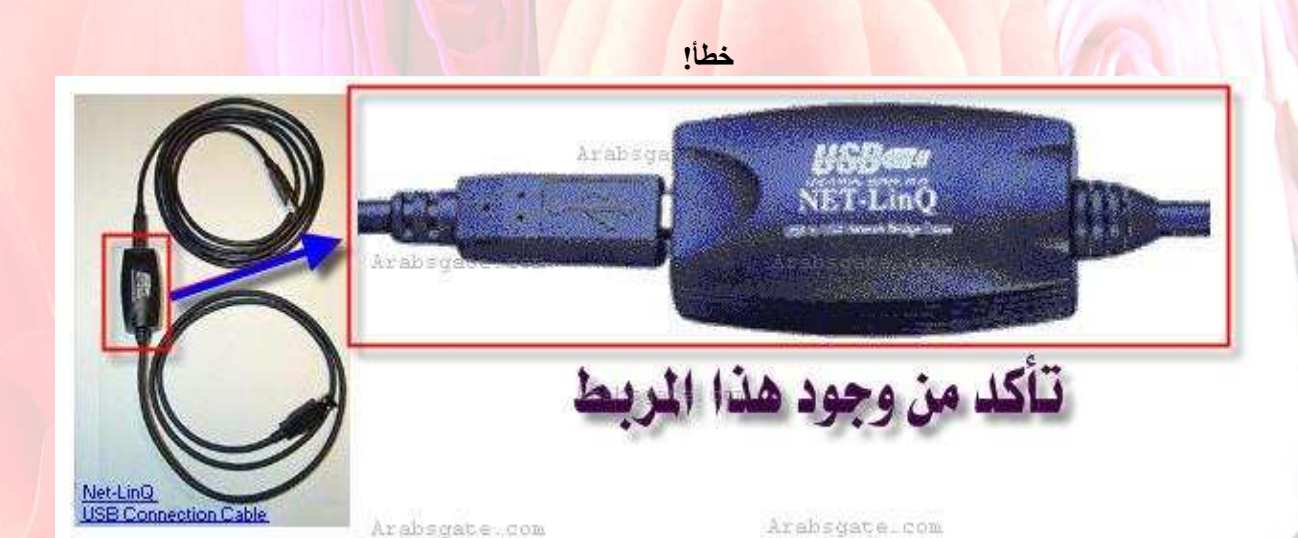

بحيث أن الطرفين يكون ذكراً لمدخل منفذ الـ **(USB(**لكل جهاز**..** 

 **4-**تعريف الوصلة الخاصة ،، وإما أن يكون على فلوبي ديسك أو سيدي ،، مع العلم بأن <mark>بعض أنواع الوصلات يتم تعريفه</mark> بشكل افتراضي من ويندوز اكس <mark>بي ،، ل</mark>كن بعضها يجب توفر التعريف الخاص ا **..** 

وقبل البدء بوضع الوصلة في منفذ الـ **(USB(**لأي جهاز من الجهازين المراد وصلهما ا ،، يجب إتباع الخطوات التالية**:-** 

 **1-**تشغيل الكمبيوتر والدخول على تسجيل الأدمينستراتر**..** 

 **2-**الذهاب إلى خصائص جهاز الكمبيوتر ،، ثم إلى **(Manager Device (** والتأكد من أن بورت الـ **(USB(**معرف هناك ، كما في الصورة التالية**:-** 

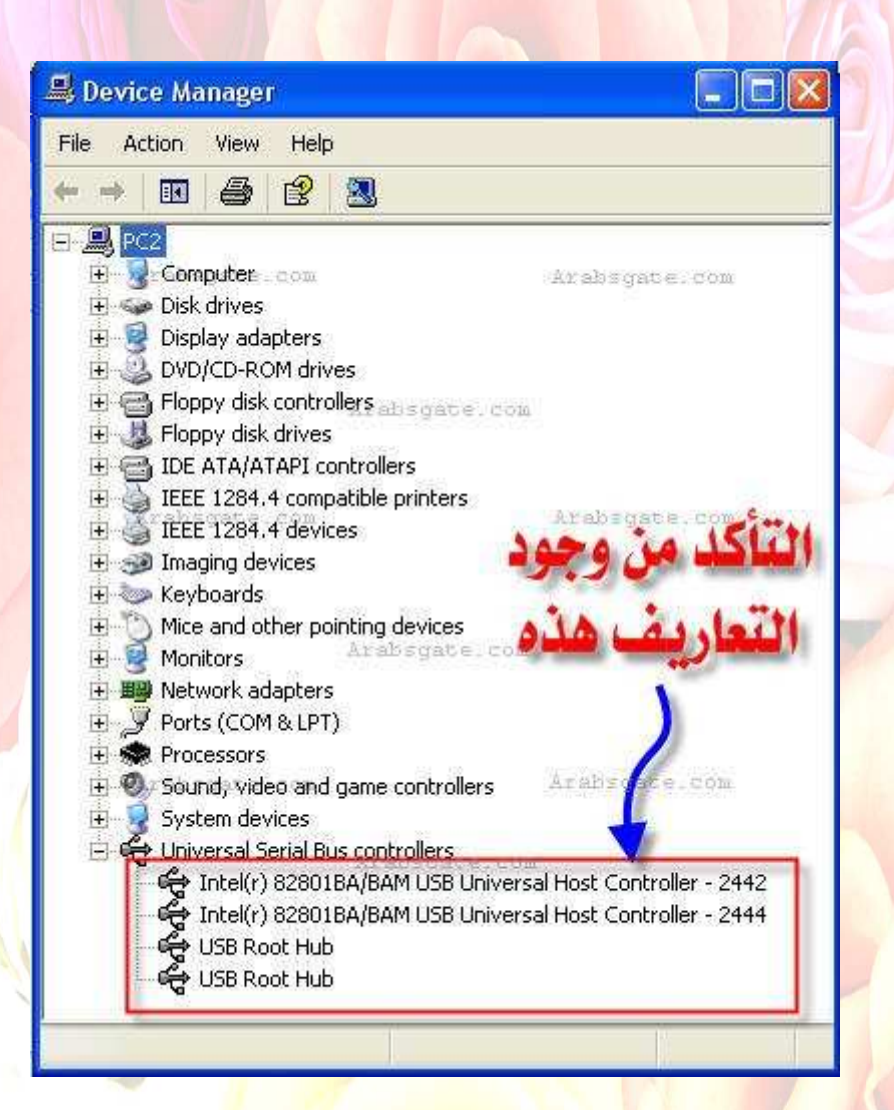

 **3-**في حالة توفر تعريف الوصلة ،، فإنه وقبل وضع الوصلة في البورت ، فإنه يفضل التأكد من أن التعريف هل يكون على شكل ملف تنفيذي **(EXE.SETUP (**أم لا ، وذلك بالذهاب إلى ملفات ذلك التعريف ورؤية ذلك **..** 

**)**مع ملاحظة بأن تعريف ويندوز 2000 ممكن أن يحل محل تعريف ويندوز اكس بي إذا لم يتوفر تعريف ويندوز اكس بي بشكل مباشر**..(**

فإذا كان ملف تنفيذي ، فإنه يتم تنصيبه أولاً على الكمبيوتر باتباع التعليمات الموضحة <mark>لعملية</mark> التنصيب ،، كما في الصور التالية **..** 

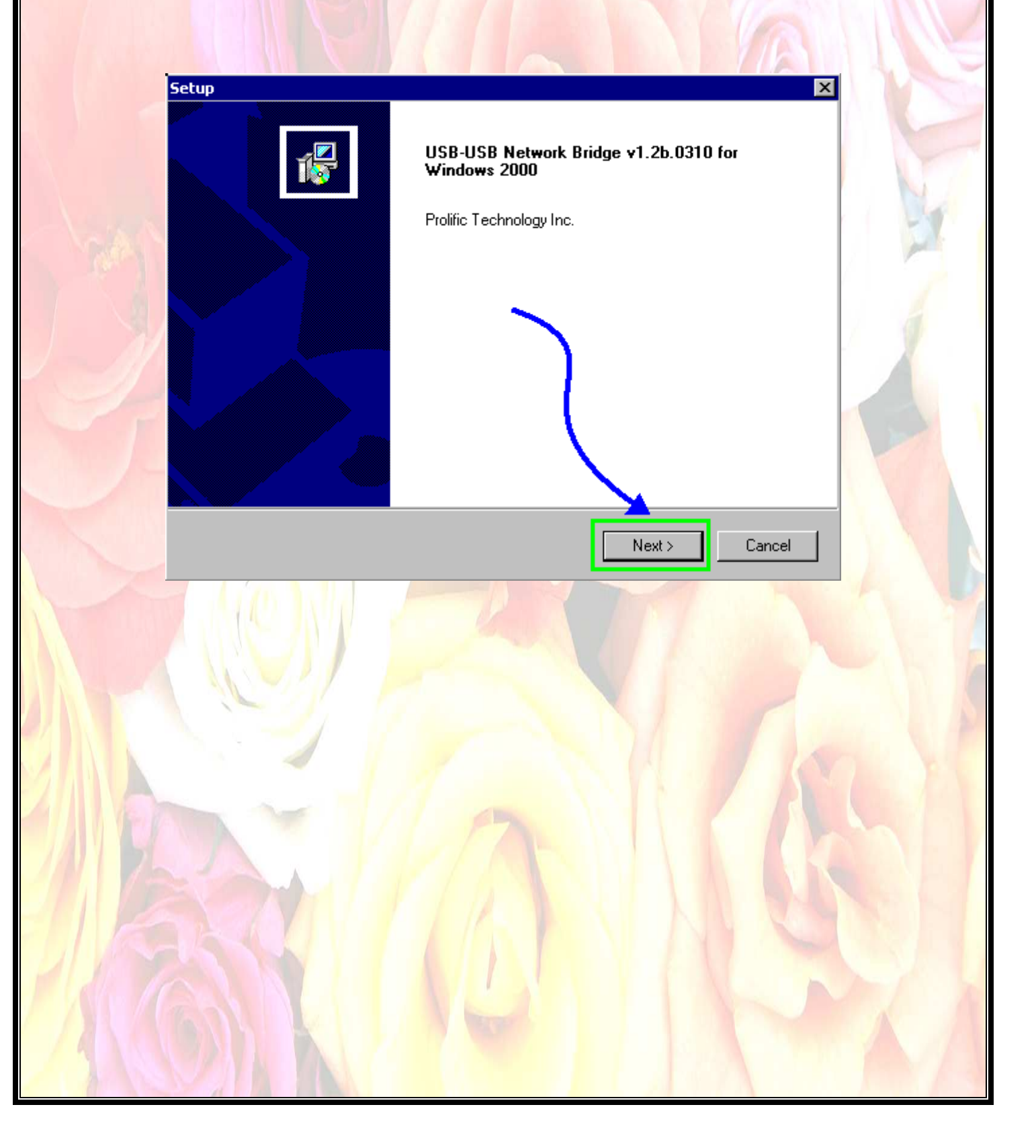

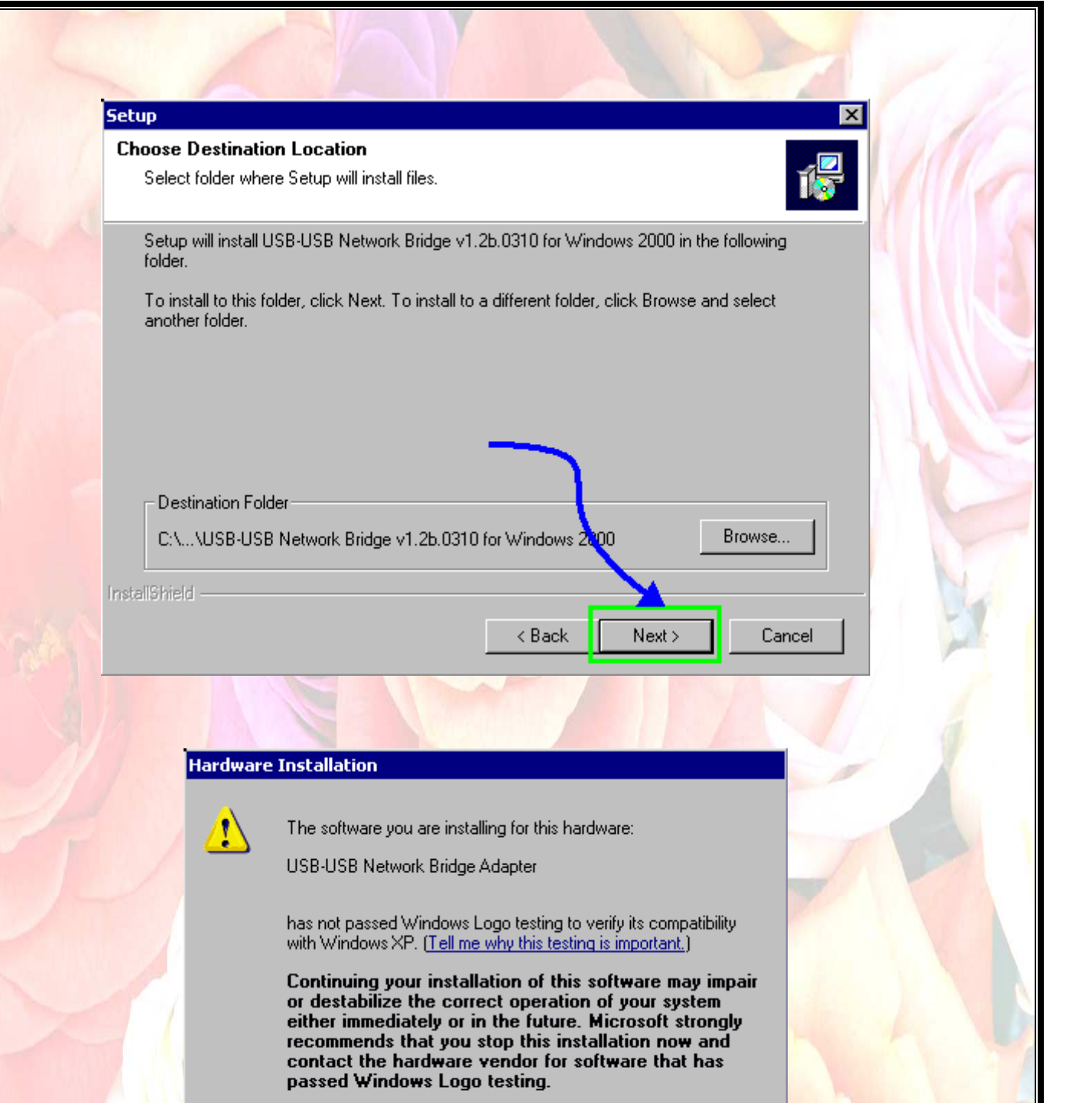

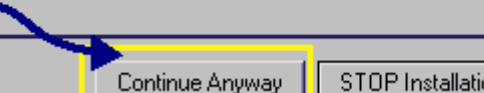

STOP Installation

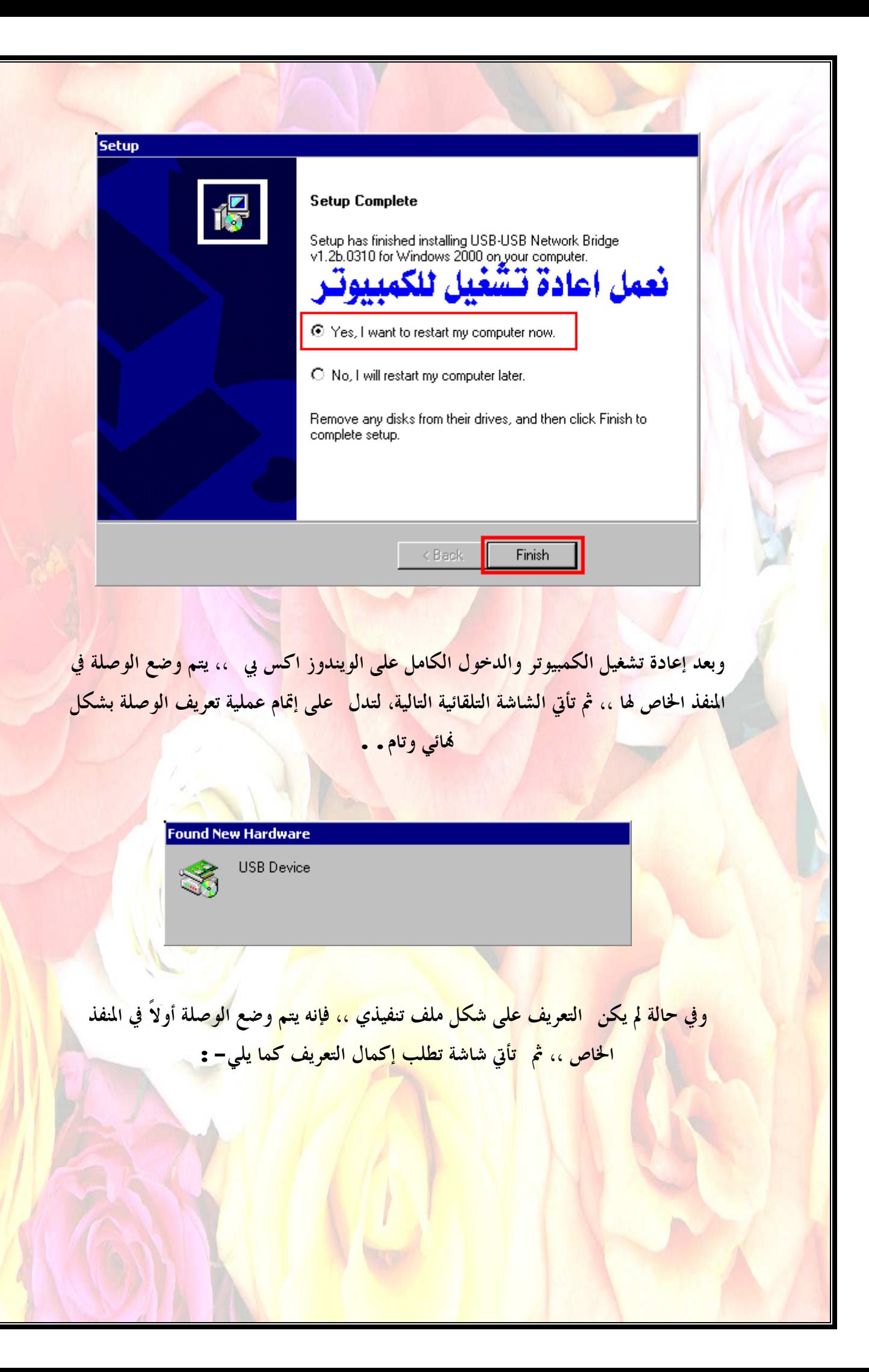

## **Found New Hardware Wizard**

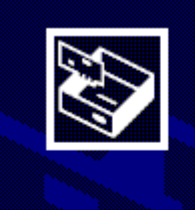

## Welcome to the Found New **Hardware Wizard**

This wizard helps you install software for:

USB-USB Network Bridge Driver

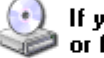

If your hardware came with an installation CD<br>or floppy disk, insert it now.

What do you want the wizard to do?

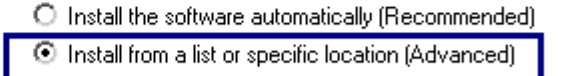

Next >

Cancel

< Back

Click Next to continue.

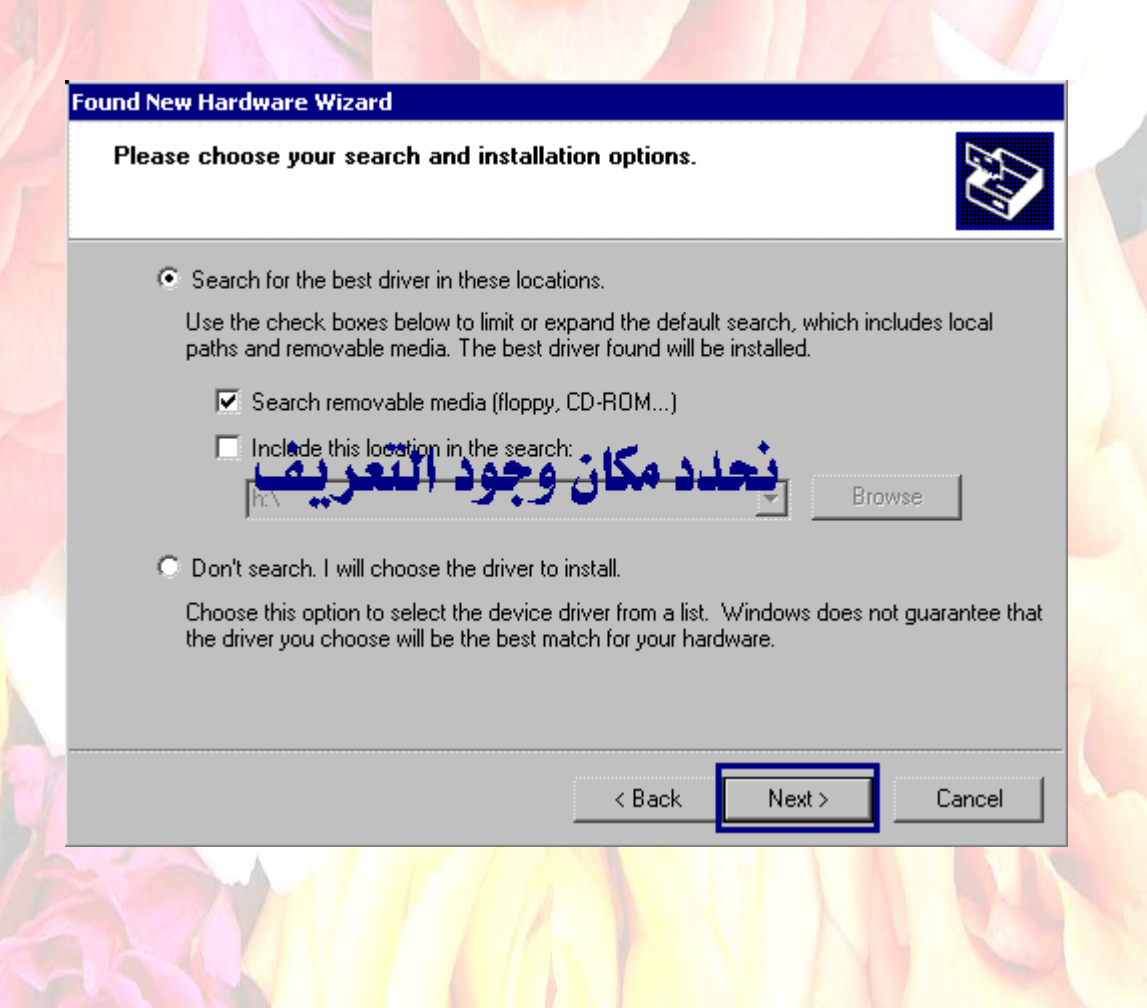

## **Hardware Installation**

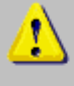

The software you are installing for this hardware:

USB-USB Network Bridge Adapter

has not passed Windows Logo testing to verify its compatibility with Windows XP. (Tell me why this testing is important.)

Continuing your installation of this software may impair or destabilize the correct operation of your system either immediately or in the future. Microsoft strongly recommends that you stop this installation now and contact the hardware vendor for software that has passed Windows Logo testing.

> STOP Installation Continue Anyway

وعند الانتهاء من تعريف الوصلة ،، نذهب إلى **(Manager Device (**، ونتأكد من وجود التعريف المناسب للوصلة ، وأن ما قمنا به لغاية الآن صحيح 100 **... %**كما في الصورة التالية**:-** 

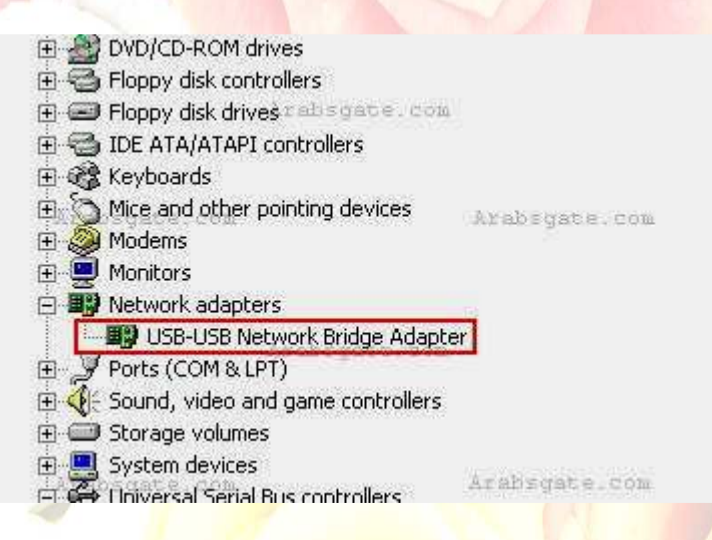

والآن انتهينا من تعريف الوصلة على إحدى الأجهزة ،، فنقوم بنفس الخطوات السابقة لتعريف الوصلة نفسها على الجهاز الآخر**..**  وبعد ذلك يأتي دور تعريف الجهازين برقم **IP** خاص لكل منهما حتى يكتمل عمل الشبكة <mark>،، كما ولو أن هناك كر</mark>ت شبكة <mark>وكيبل بين الجهازين ،،</mark> ويت<mark>م ذلك بالذه</mark>اب إلى خصائص

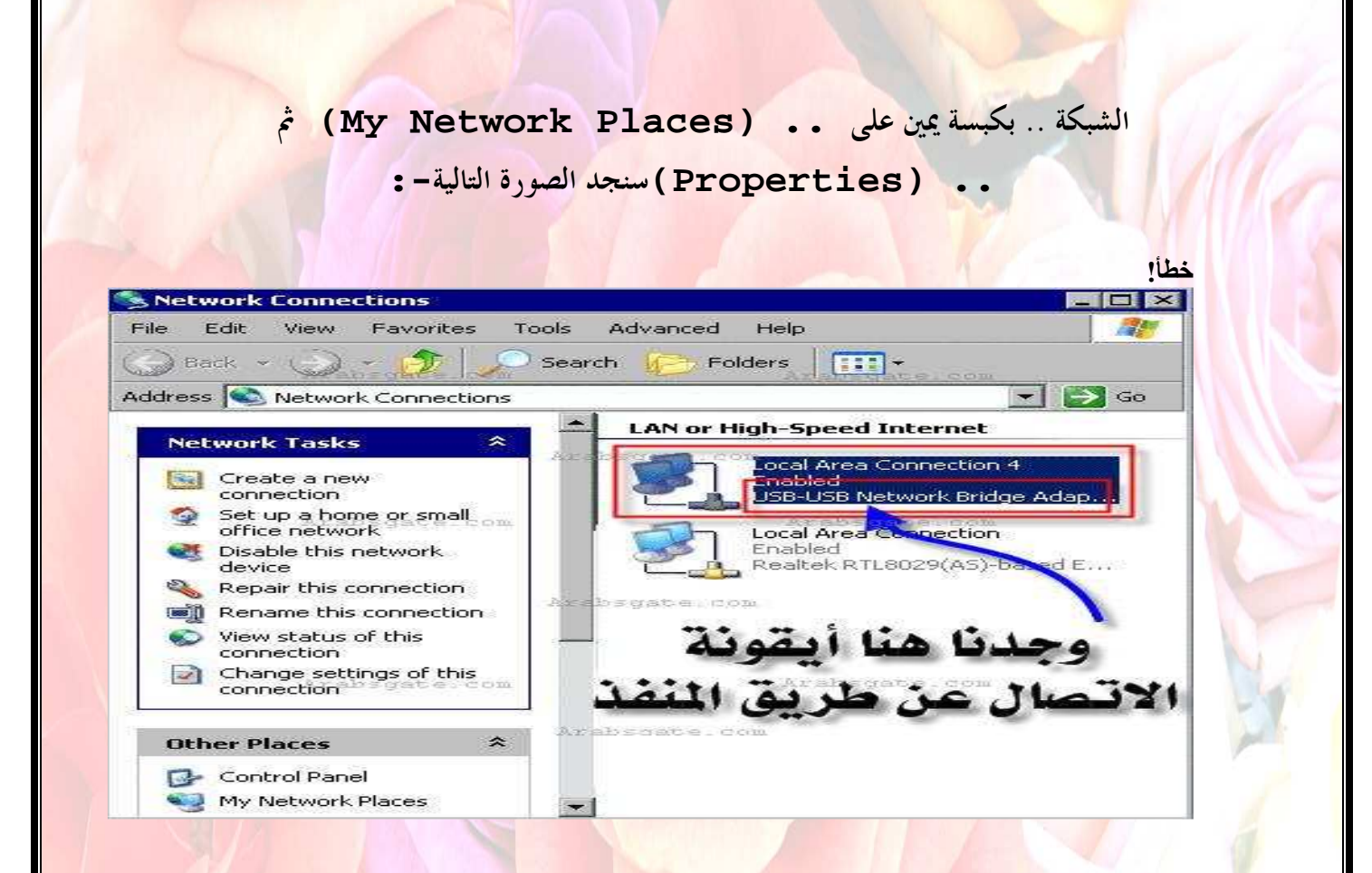

وبكبسة يمين على هذا الأيقون ،، ثم اختيار خصائص**..(Properties (**

وبالتالي يتم التعامل معه الآن كأنه كرت شبكة ،، بحيث يتم تحديد **IP** له ، ووضع علامة صح عند السماح بمشاركة الملفات والطباعة .. كما في الصورة التالية **:-** 

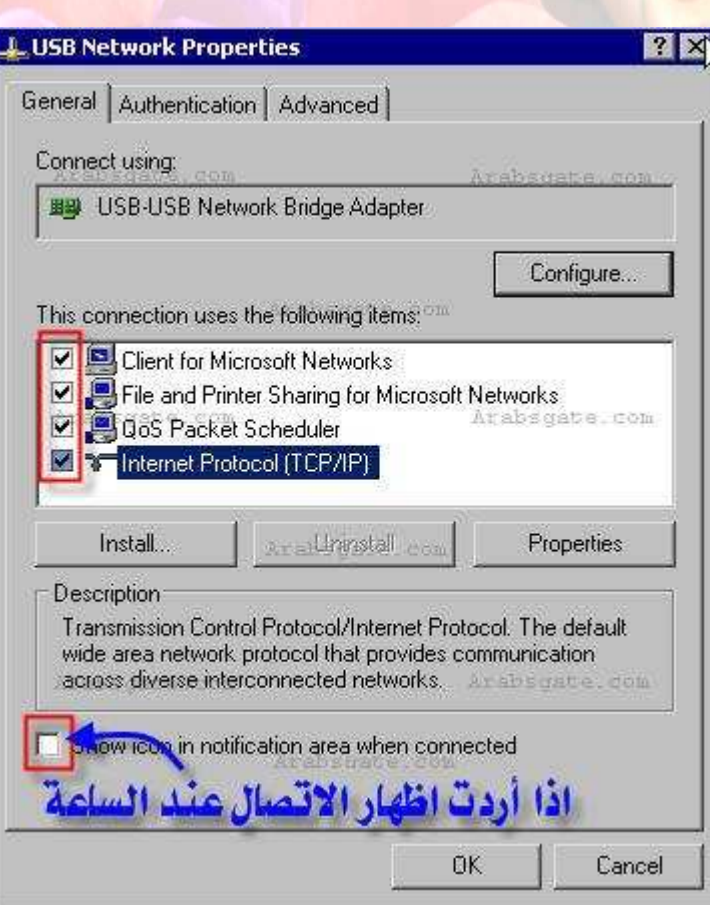

وبالضغط مرتين على **((IP/TCP(Protocol Internet (**، لتحديد رقم **IP** خاص للجهاز .. كما في الصورة التالية**:-** 

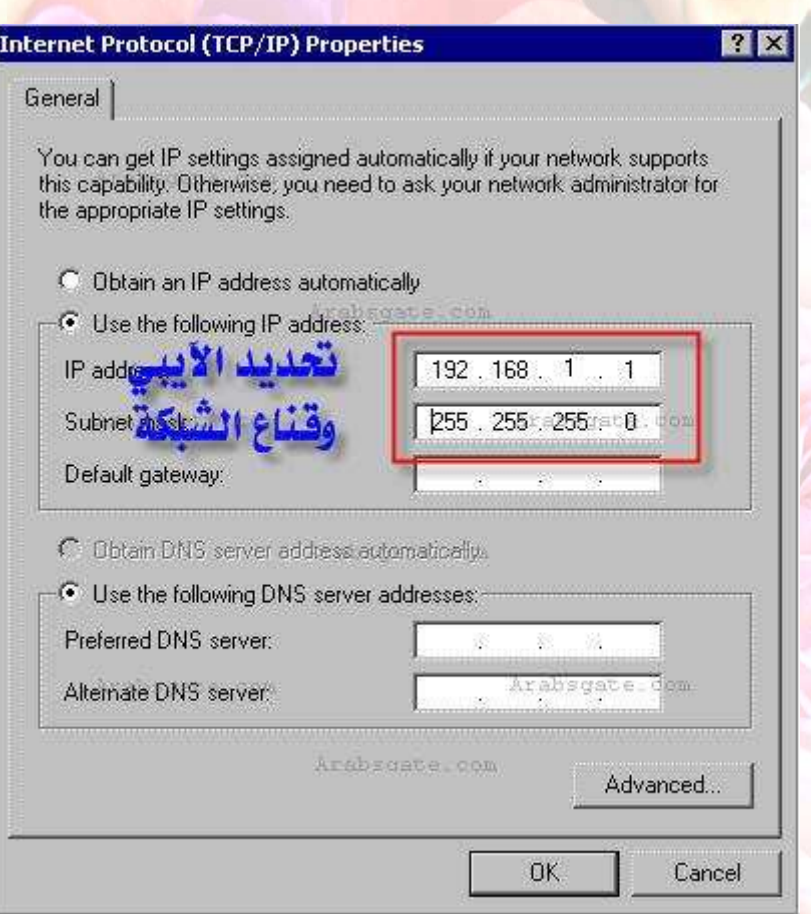

مع ملاحظة مهمة وهي ،، لاحظ رقم الـ **IP**الموضوع في الصورة ،،  **(192.168.1.1)**،، فيجب الانتباه أنه لو كان لدينا مع الجهاز شبكة أخرى عن طريق كرت شبكة ، فإنه طبعا يجب وضع رقم **IP** لهذا الارتباط الشبكي ،، ومثلا الرقم الافتراضي**192.168.0.1** ،، بالتالي يجب أخذ الحذر هنا من تشابه الأرقام في الحالتين (حالة كرت الشبكة وحالة وصلة الـ **.. (USB**

وبعمل نفس الإجراء السابق أيضا للجهاز الآخر ،، ولكن مع تغيير رقم الـ **IP**،، مثلا للرقم 192.168.1.2 ،، ووضع قناع الشبكة نفسه**..** 

> ويجب التأكد من أن كل جهاز يحمل اسم مختلف عن الآخر ،، وليكن **(1PC (**و **(PC2) ..**

والآن بالذهاب إلى **.. (Places Network My (**وبالضغط مرتين عليها ،

نجد الصورة التالية ، ونجد تكون آيقون جديد لدينا**..** 

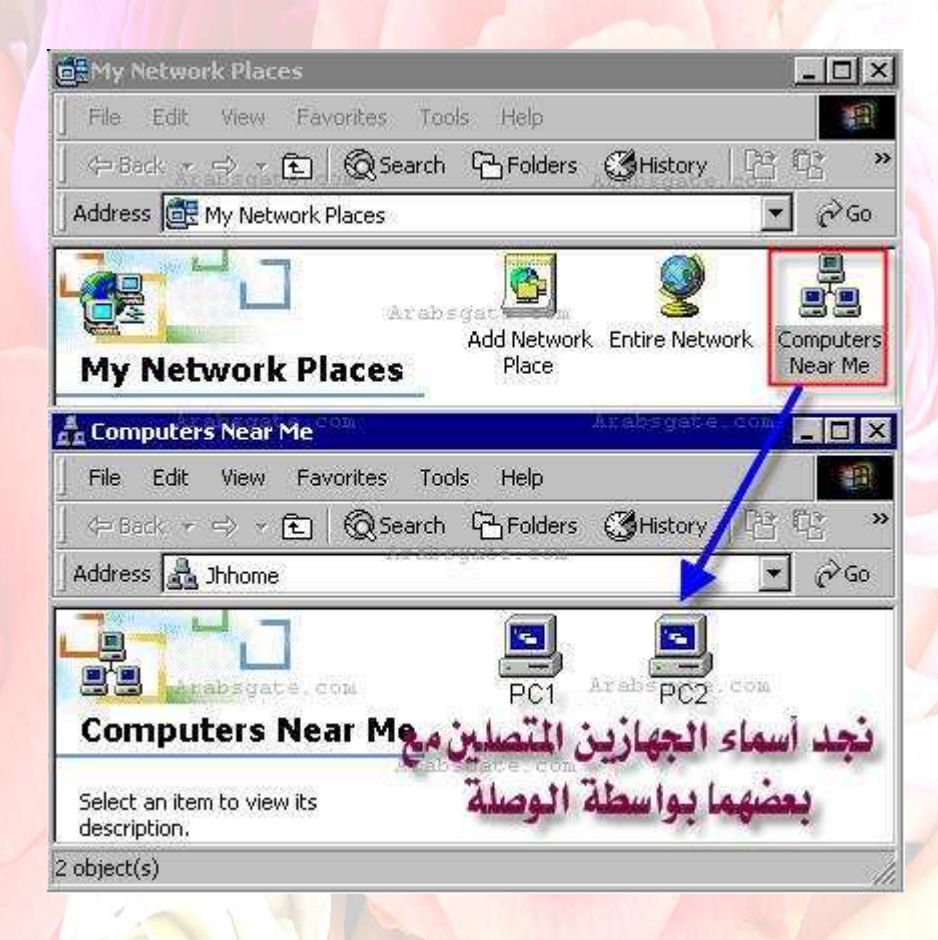

طبعا عند الضغط على **(Me Near Computers (**، فإنه يحتاج لفترة وقت تصل إلى دقيقة أو أكثر لمشاهدة الأجهزة ،، طبعا العملية في النهاية تحتاج إلى هذا الصبر .. واالله

المستعان**..** 

والآن أصبحت العملية واضحة لعملية ربط جهازين مع بعضهما البعض عن طريق وصلة الـ **(USB(**لويندوز **.. XP** حيث أن الاعدادات جاهزة لعملية نقل ملفات بين الجهازين ،، واختيار مجلد أو ملف لجعله في وضع مشاركة بين الاثنين**..**  ملاحظة**:-** 

إن وصلة الـ **(USB(**ليست مقتصرة لحالة عمل شبكة بين جهازين ،، إنما ممكن استخدامها بين أكثر من جهازين ،، لكن إذا توفر لدينا **.. (HUB USB (**كما في الصورة التالية

**..** 

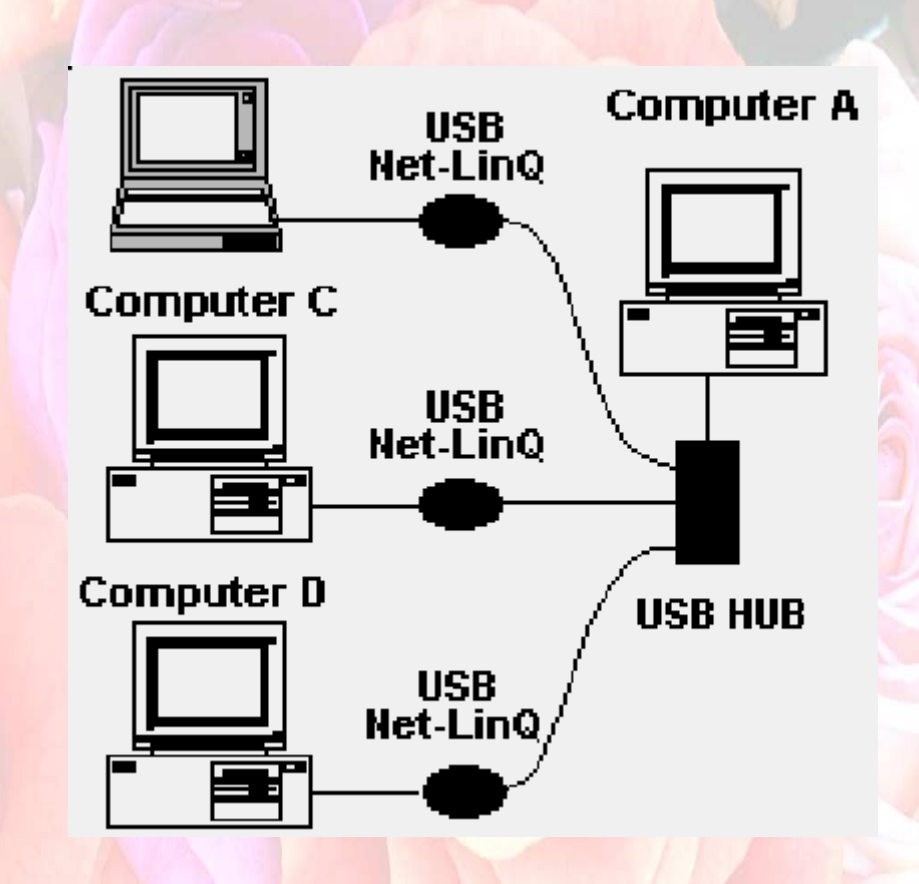

وفي حالة إذا أردنا تفعيل خاصية مشاركة الانترنت بين الجهازين باستخدام نفس الوصلة ،، ففي هذه الحالة يجب أولا القيام بإعداد مشاركة الانترنت بين الجهازين الخاصة لويندوز **XP (Internet Connection Sharing Win XP)** 

وفي الأخير أرجوا منكم إهداء هذا الكتاب لكل أخ وأخت في االله والسلام عليكم ورحمة االله

تسونى مدعوة صادقة في سجودك